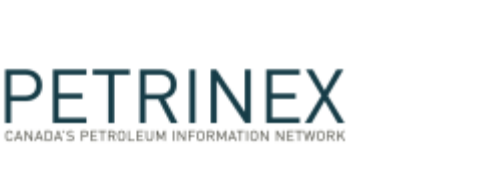

## **New Saskatchewan IOGC Functionality – IOGC Ministry Reporting**

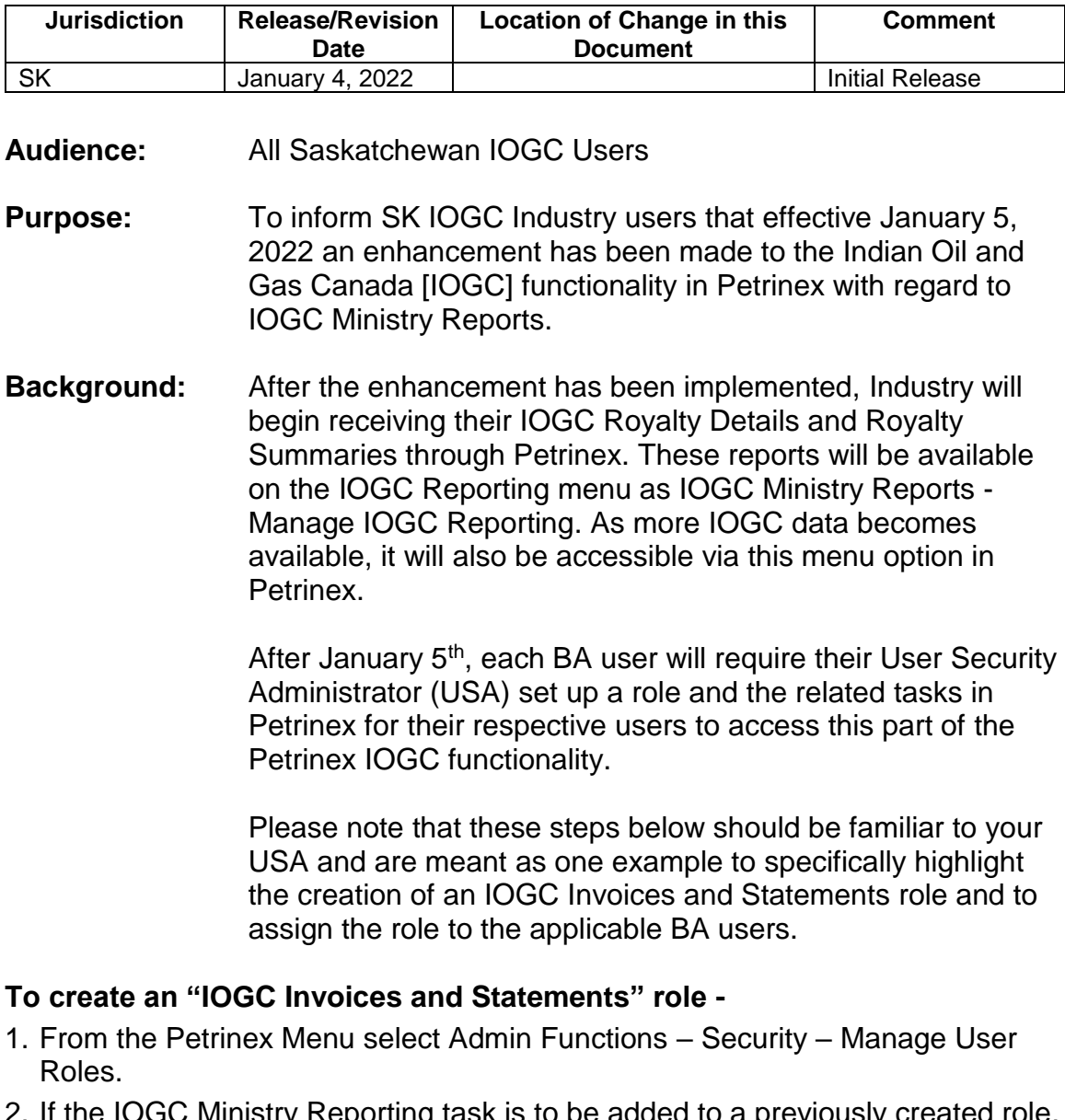

2. If the IOGC Ministry Reporting task is to be added to a previously created role, under Current Roles use the drop down arrow and select the appropriate IOGC role and move to Step 4.

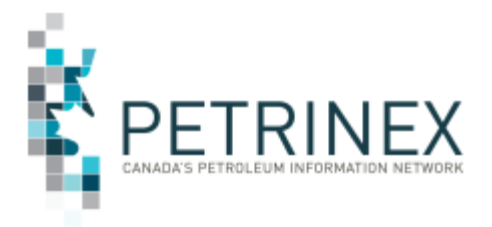

- 3. If creating this role for the first time, click ADD and create a user role called "**IOGC Invoices and Statements**", Click OK.
- 4. Click Task List.
- 5. Scroll down under Roles and/or Templates and select the template or role name entitled "Petrinex – IOGC Ministry Reporting".
- 6. Select the task "Manage IOGC Reporting" under Available Tasks and move them to Assigned Tasks.
- 7. Click OK.
- 8. Click Submit.

Once the role has been created, the USA will need to assign this new role to the appropriate BA Users, using the "Manage User ID" functionality. If the new task was added to a previously created role, any BA User with that role will have access to this new task.

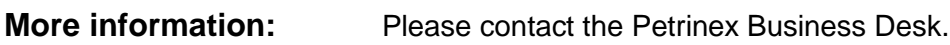

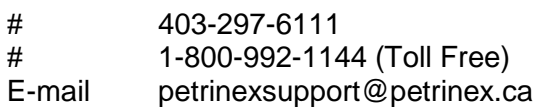